# simPRO Integration

To make this available you will need to contact Safetyminder at <a href="mailto:support@safetyminder.co">support@safetyminder.co</a>.

Once the back end has been configured you will be able to configure your company and logon details.

### A. Setup Company Details

1. In Safetyminder - Navigate to Administration/Company Set up/Company Integration with simPRO.

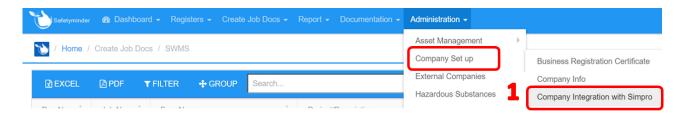

- 2. Enter your simPRO Company ID number.
- 3. Enter your simPRO URL.
- 4. Click INTEGRATE.

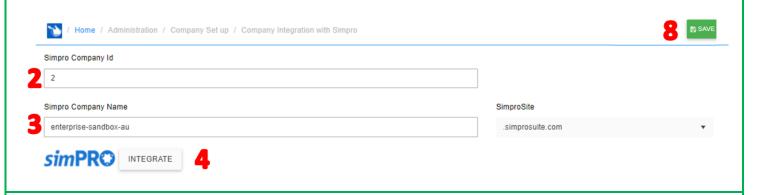

#### The screens below will open in your browser:

- 5. Enter your simPRO Username & Password.
- 6. Click Login.
- 7. Click YES.

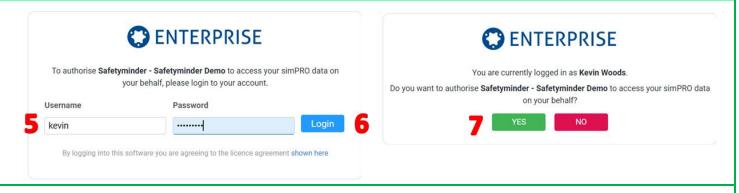

You will then be returned to Safetyminder & see the "Token saved" box.

8. Click SAVE.

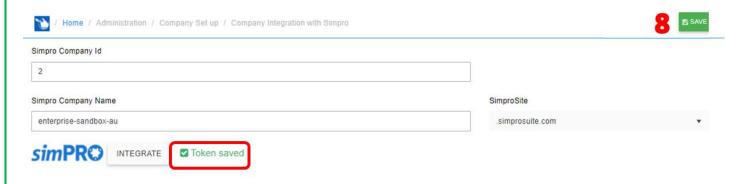

## B. Change of simPRO password

If you change your password in simPRO this will cause an error when you click **GET JOBS** in any of the create job docs screens in Safetyminder. Below are instructions to change the simPRO password used.

Complete Steps 1 to 4, as per above.

#### The screens below will open in your browser:

- 1. Enter your simPRO username.
- 2. Enter your new simPRO password.
- 3. Click Login.
- 4. Click YES.

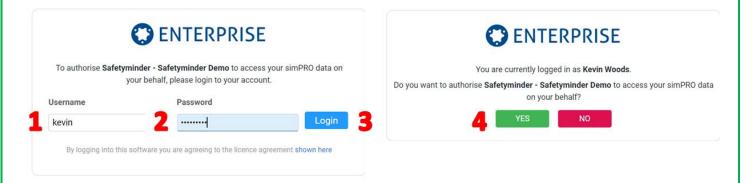

#### **NOTES:**

- You will need to enter simPRO Technician ID's into staff details as per step #17 in Staff - Personal Details - Safetyminder
- By default mobile users will only see simPRO jobs that are assigned to them.
   If you would like mobile users to see all jobs please contact <u>support@safetyminder.co</u>.
- There is a small implementation fee for the initial configuration.
- By default the Email box for attachments in simPRO will be unticked, see below.
   If you wish to have this automatically ticked, please contact us at <a href="mailto:support@safetyminder.co">support@safetyminder.co</a> to change it.
   This will mean each time you send the customer an email e.g. to invoice them, these attachments will be sent with the email unless they are manually unticked.

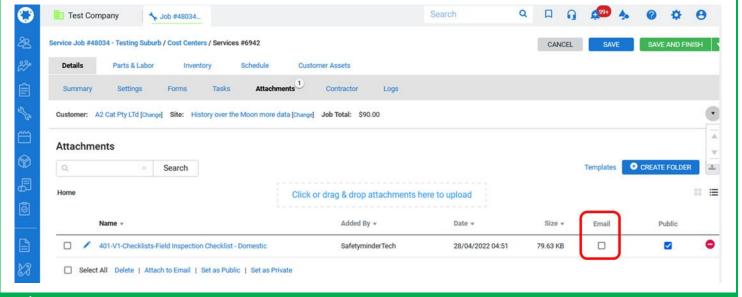

Safetyminder Knowledge Base - Copyright of Trans-Tasman Pty Ltd

Apr-22